Getting started with SEGGER Eval Software and Renesas RX RSK Visualisation Add On using HEW

> Document: AN00013 Revision: 0 Date: June 10, 2013

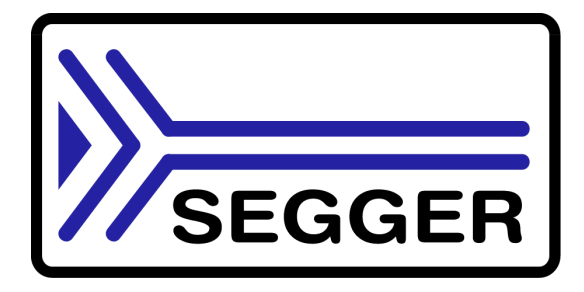

A product of SEGGER Microcontroller GmbH & Co. KG

**www.segger.com**

## **Disclaimer**

Specifications written in this document are believed to be accurate, but are not guaranteed to be entirely free of error. The information in this manual is subject to change for functional or performance improvements without notice. Please make sure your manual is the latest edition. While the information herein is assumed to be accurate, SEGGER Microcontroller GmbH & Co. KG (SEGGER) assumes no responsibility for any errors or omissions. SEGGER makes and you receive no warranties or conditions, express, implied, statutory or in any communication with you. SEGGER specifically disclaims any implied warranty of merchantability or fitness for a particular purpose.

### **Copyright notice**

You may not extract portions of this manual or modify the PDF file in any way without the prior written permission of SEGGER. The software described in this document is furnished under a license and may only be used or copied in accordance with the terms of such a license.

© 2013 SEGGER Microcontroller GmbH & Co. KG, Hilden / Germany

#### **Trademarks**

Names mentioned in this manual may be trademarks of their respective companies.

Brand and product names are trademarks or registered trademarks of their respective holders.

#### **Contact address**

SEGGER Microcontroller GmbH & Co. KG

In den Weiden 11 D-40721 Hilden

Germany

Tel.+49 2103-2878-0 Fax.+49 2103-2878-28 E-mail: support@segger.com Internet: http://www.segger.com

#### **Manual versions**

This manual describes the current software version. If any error occurs, inform us and we will try to assist you as soon as possible.

Contact us for further information on topics or routines not yet specified.

Print date: June 10, 2013

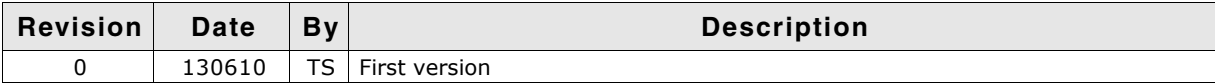

## **About this document**

### **Assumptions**

This document assumes that you already have a solid knowledge of the following:

- The software tools used for building your application (assembler, linker, C compiler)
- The C programming language
- The target processor
- DOS command line

If you feel that your knowledge of C is not sufficient, we recommend The C Programming Language by Kernighan and Richie (ISBN 0-13-1103628), which describes the standard in C-programming and, in newer editions, also covers the ANSI C standard.

#### **How to use this manual**

This manual explains all the functions and macros that the product offers. It assumes you have a working knowledge of the C language. Knowledge of assembly programming is not required.

### **Typographic conventions for syntax**

This manual uses the following typographic conventions:

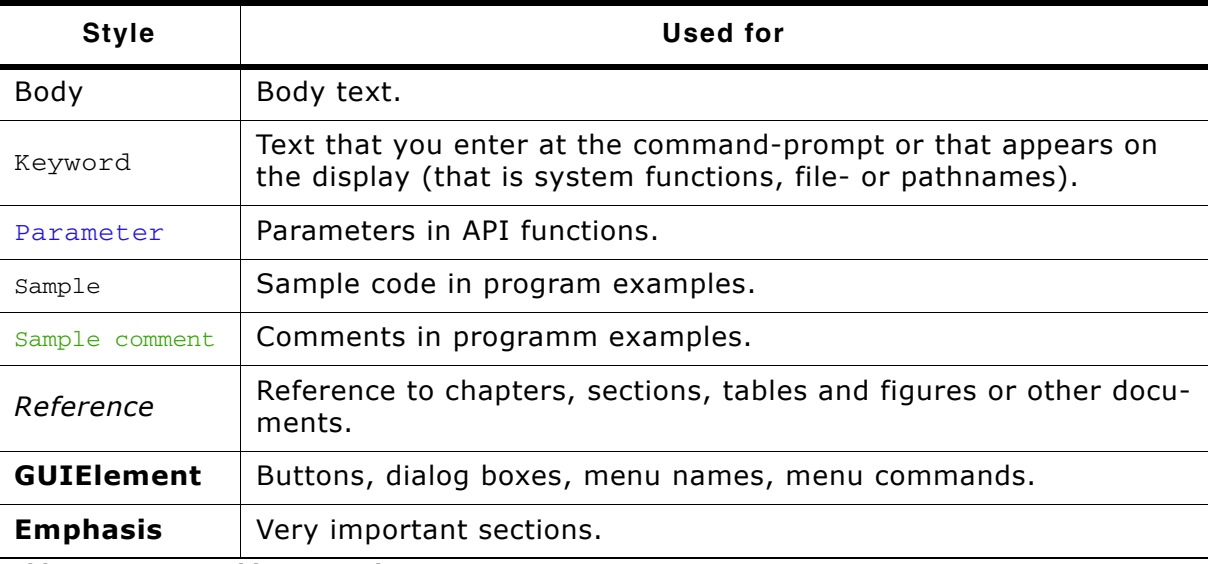

**Table 1.1: Typographic conventions**

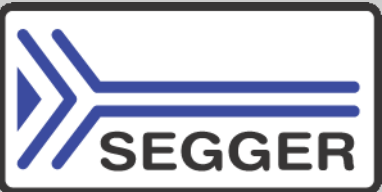

**SEGGER Microcontroller GmbH & Co. KG** develops and distributes software development tools and ANSI C software components (middleware) for embedded systems in several industries such as telecom, medical technology, consumer electronics, automotive industry and industrial automation.

SEGGERís intention is to cut software development time for embedded applications by offering compact flexible and easy to use middleware, allowing developers to concentrate on their application.

Our most popular products are emWin, a universal graphic software package for embedded applications, and embOS, a small yet efficient real-time kernel. emWin, written entirely in ANSI C, can easily be used on any CPU and most any display. It is complemented by the available PC tools: Bitmap Converter, Font Converter, Simulator and Viewer. embOS supports most 8/16/32-bit CPUs. Its small memory footprint makes it suitable for single-chip applications.

Apart from its main focus on software tools, SEGGER develops and produces programming tools for flash micro controllers, as well as J-Link, a JTAG emulator to assist in development, debugging and production, which has rapidly become the industry standard for debug access to ARM cores.

> **Corporate Office:** *http://www.segger.com*

### **EMBEDDED SOFTWARE (Middleware)**

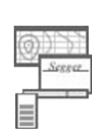

#### **emWin**

**embOS**

#### **Graphics software and GUI**

emWin is designed to provide an efficient, processor- and display controller-independent graphical user interface (GUI) for any application that operates with a graphical display.

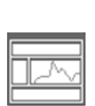

#### **Real Time Operating System**

embOS is an RTOS designed to offer the benefits of a complete multitasking system for hard real time applications with minimal resources.

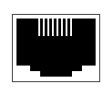

#### **embOS/IP TCP/IP stack**

embOS/IP a high-performance TCP/IP stack that has been optimized for speed, versatility and a small memory footprint.

## **emFile**

**File system**

emFile is an embedded file system with FAT12, FAT16 and FAT32 support. Various Device drivers, e.g. for NAND and NOR flashes, SD/MMC and Compact-Flash cards, are available.

#### **USB-Stack USB device/host stack**

A USB stack designed to work on any embedded system with a USB controller. Bulk communication and most standard device classes are supported.

## **United States Office:** *http://www.segger-us.com*

## **SEGGER TOOLS**

## **Flasher**

**Flash programmer** Flash Programming tool primarily for micro controllers.

#### **J-Link**

**JTAG emulator for ARM cores** USB driven JTAG interface for ARM cores.

#### **J-Trace**

#### **JTAG emulator with trace**

USB driven JTAG interface for ARM cores with Trace memory. supporting the ARM ETM (Embedded Trace Macrocell).

#### **J-Link / J-Trace Related Software**

Add-on software to be used with SEGGER's industry standard JTAG emulator, this includes flash programming software and flash breakpoints.

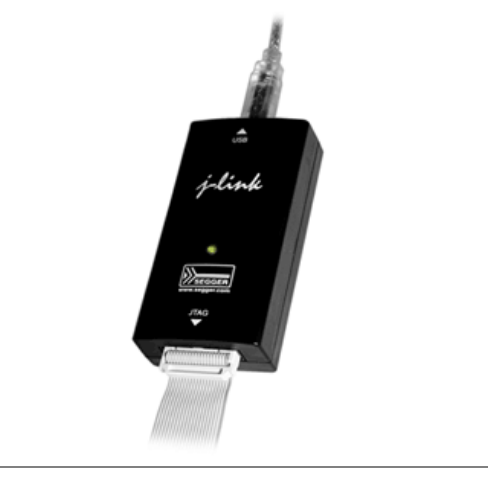

## **Table of Contents**

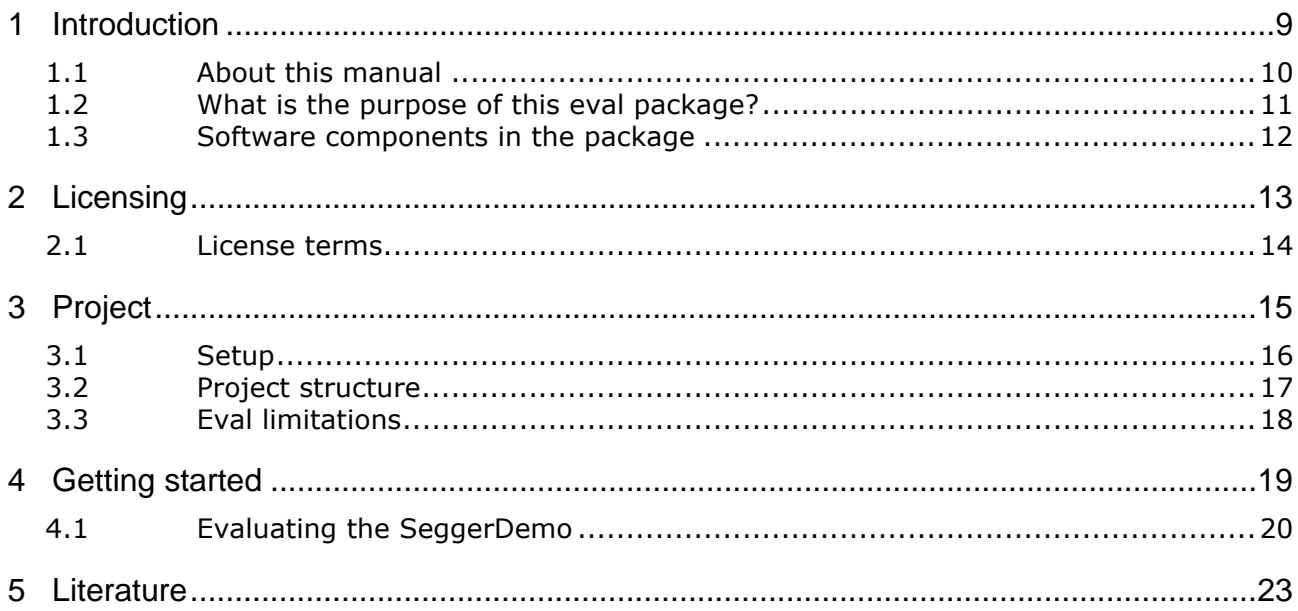

## <span id="page-8-0"></span>**Chapter 1 Introduction**

This chapter describes the purpose of this manual and of the entire software package, which consists of different components.

## <span id="page-9-0"></span>**1.1 About this manual**

The purpose of this document is to describe the SEGGER eval software components and samples delivered in this eval package.

## <span id="page-10-0"></span>**1.2 What is the purpose of this eval package?**

The eval package has been designed to provide customers and potential customers (you) with a complete, easy to use software package for the Renesas Visualization Add On and Renesasís High Performance Workbench and Renesas C compiler for RX. It demonstrates how to use a TFT display (QVGA, 320x240, 18 bit interface) without a display controller with a single chip hardware based on a RX210 (R5F52108ADFP) with only 64 Kbytes of RAM.

As mentioned above the used CPU has 64 Kbyte of internal RAM. The graphic software uses up to 3 bits/pixel for the color information. It refreshes the display in thebackground using up to 3 UARTs which transfer one bit of colorinformation each. This package allows you to easily check out the target hardware, the target compiler and our software components. This evaluation process typically does not take a lot of time since the software can be easily recompiled and downloaded to the target.

## **1.2.1 What are the components of the software package?**

The SEGGER software components are provided in library form, the applications are provided in source code form.

## **1.2.2 Can I recompile the application supplied?**

Yes. All you need is the target compiler/eval version of the target compiler. Refer to "ReadMe.txt" in the "Start"-folder for more information.

## **1.2.3 Can I write my own applications with this eval package?**

Yes, you can write your own applications. However the purpose of this eval package is to test the soft- and hardware for fitnes. You may not use the result in a product.

## <span id="page-11-0"></span>**1.3 Software components in the package**

## **1.3.1 emWin**

emWin is SEGGERís embedded Graphical User Interface (GUI) using a feature rich API and providing an efficient, processer- and LCD controller-independent GUI for any application that operates with a display.

emWin documentation can be found under "Doc\UM03001\_emWin5.pdf".

## **1.3.2 embOS**

embOS is SEGGERís embedded priority-controlled multitasking system. It is designed to be used as an embedded operating system for the development of real-time applications and has been optimized for minimum memory consumption in both RAM and ROM, as well as high speed and versatility.

embOS documentation can be found under "Doc\UM01001\_embOS\_Generic.pdf" and "Doc\UM01018\_embOS\_RX\_HEW.pdf".

# <span id="page-12-0"></span>**Chapter 2 Licensing**

This chapter gives information about the licensing terms under which the SEGGER Eval Software is published.

## <span id="page-13-0"></span>**2.1 License terms**

The SEGGER Eval Software package may only be used when fully agreeing to theterms mentioned in this chapter and agreeing to the license terms mentioned in "License.txt".

If this description contradicts the terms of the "License.txt", the terms of the license file should superseed this description.

In case of doubt, please contact us: info@segger.com .

## **2.1.1 What you may do**

You may use the software contained in this eval package to evaluate SEGGER software on the target hardware. You may recompile and modify the sample programs provided as part of the package.

## **2.1.2 What you are not allowed to do**

You are not allowed to use the software in this eval package for something other than evaluating the SEGGER software. You are not allowed to use this software package in a product.

# <span id="page-14-0"></span>**Chapter 3 Project**

This chapter explains the folder structure used for the software components as well as the project structure and the limitations of the eval version.

## <span id="page-15-0"></span>**3.1 Setup**

## **Requirements**

In order to recompile the projects you will need the HEW as indicated in the ReadMe.txt file.

### **Installation**

All eval packages are supplied as a zip-file. The latest version of the software can be archieved from the following location:

http://www.segger.com/evalboards.html

Extract it to any folder of your choice, preserving the directory structure of the zipfile. Assuming that you are using the HEW project manager to develop your application, no further installation steps are required. You will find prepared sample start applications, which you should use and modify to write your application.

All eval packages include evaluation builds some or all of the following products:

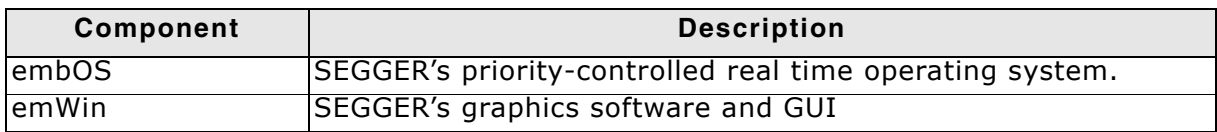

#### **Table 3.1: Eval package components**

All products can be combined and purchased separately. For ordering information, please contact SEGGER, *www.segger.com*.

## <span id="page-16-0"></span>**3.2 Project structure**

All components of the eval package are provided as libraries and the required header files. The sample applications are provide in source form. The sample project is organized in the following way:

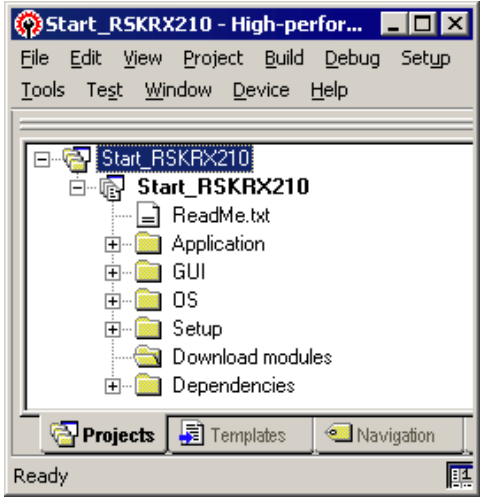

The root directory of the eval package includes two folders, "Doc" and "Start" and this documentation.

The "Doc"-folder contains the user guides for the included SEGGER Eval Software and the "License.txt". The "Start"-folder contains all files necessary for the SEGGER Eval Software itself.

The "Start"-folder contains the following sub directores:

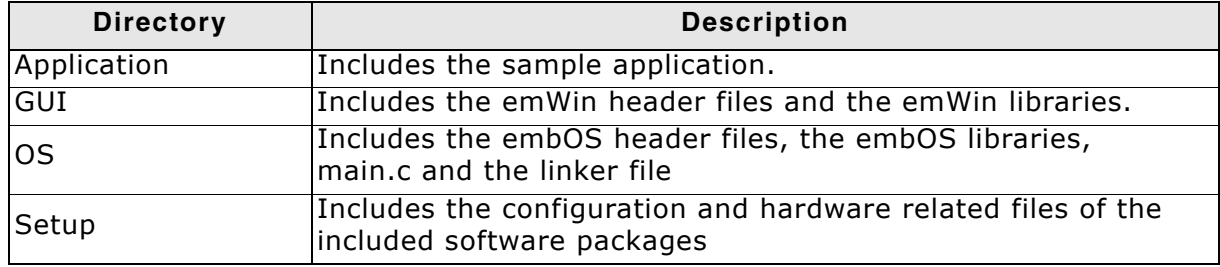

**Table 3.2: Eval package structure**

## <span id="page-17-0"></span>**3.3 Eval limitations**

The included eval versions of the different components of the eval package have the following limitations:

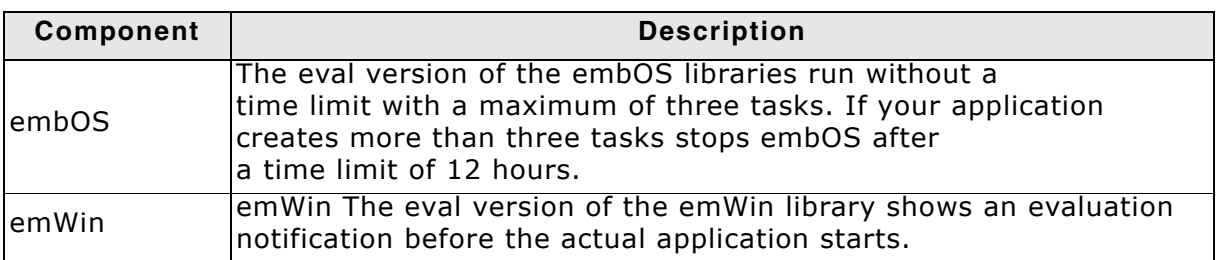

## **Table 3.3: Limitations of eval package components**

Your use of the eval package or of any part included in the project indicates your acknowledgment and agreement to the SEGGER eval software license. License txt is located in the root directory of the eval package.

# <span id="page-18-0"></span>**Chapter 4 Getting started**

This chapter contains all required information to start working with the sample application.

## <span id="page-19-0"></span>**4.1 Evaluating the SeggerDemo**

The following steps describe what to do step by step to fully evaluate the Segger-Demo software on the Renesas RX210 RSK.

- 1. Get a fresh copy of the project and files.
- 2. Open the project file "Start RSKRX210.hws" with the HEW Workbench. Your screen should look similar to the screenshot below.

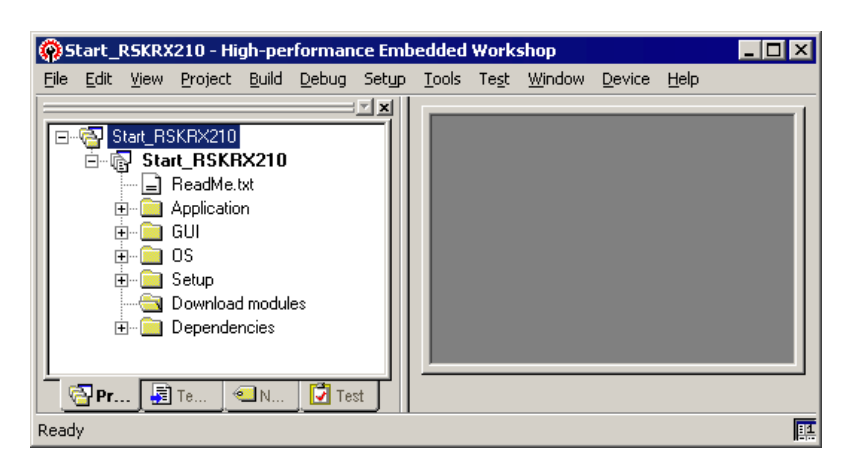

- 3. Select the Debug configuration and press [F7] to compile the sample application. The build log should report: *Total number of errors: 0 Total number of warnings:* 0
- 4. Make sure the E1 emulator is connected to your eval board and your PC.
- 5. Make sure your eval board is powered.
- 6. Connect to the E1 and download the application. The "Emulator Settings" dialog appears. Select "Erase Flash and Connect" and press OK for starting the debug session. After download your screen should look similar to the screenshot below, halting at reset.

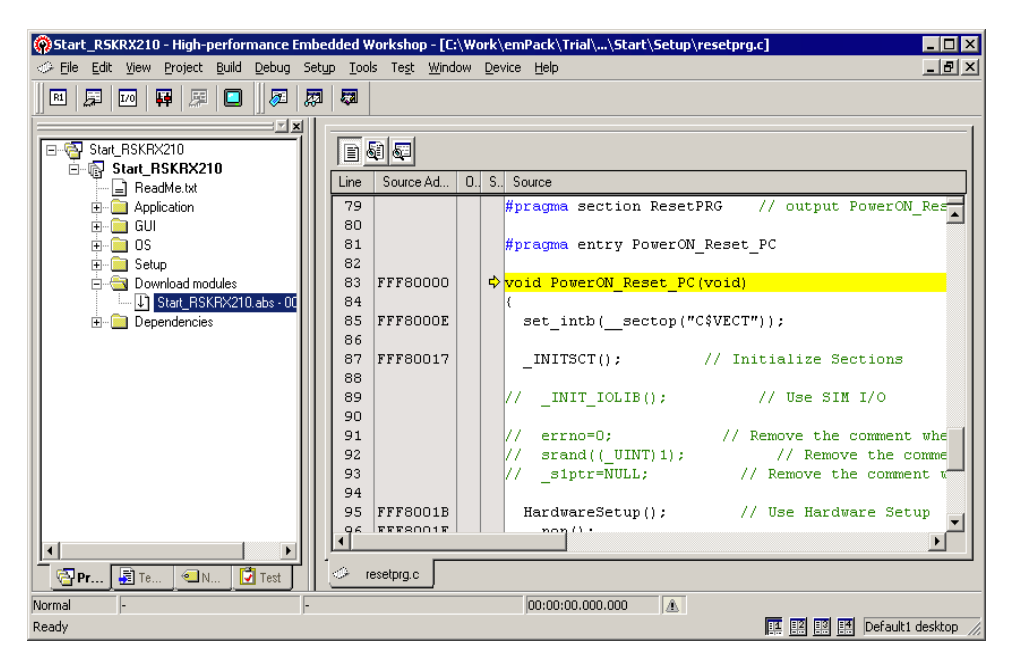

7. Press [F5] to run the application. After that a dialog for selecting the desired color mode appears. The small joystick below the display should be used to select the desired mode.

8. Start "Windows\OS\embOSView.exe" to verify that the UART is sending OS specific data. Your screen should look similar to the screenshot below:

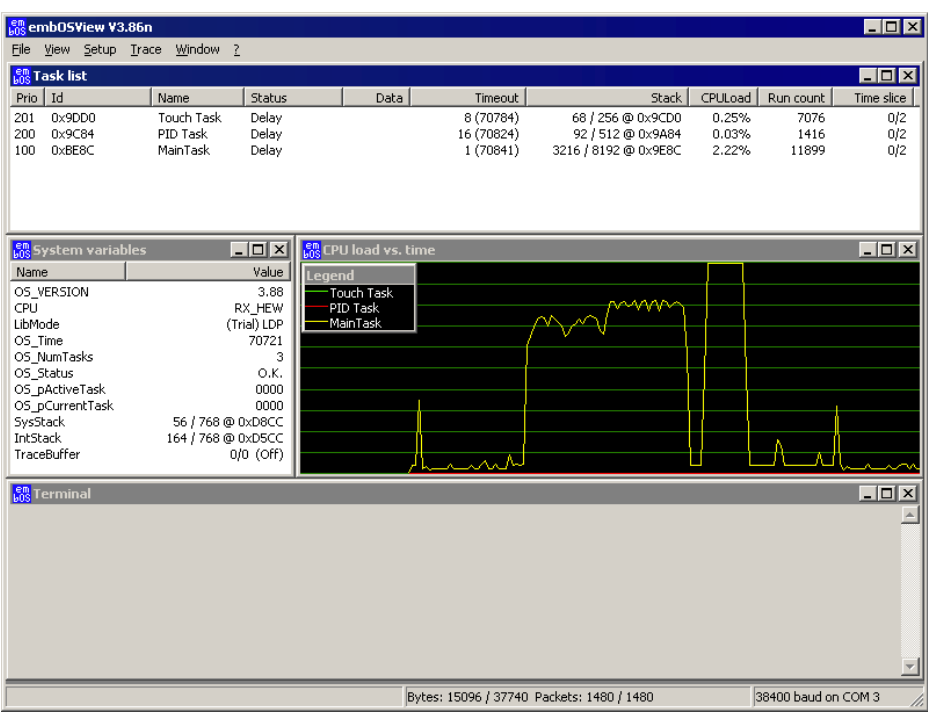

If not please refer to the embOS Generic Documentation: (Doc\embOS\_Generic.pdf) for troubleshooting.

## <span id="page-22-0"></span>**Chapter 5 Literature**

This chapter lists documents, which we think may be useful to gain deeper understanding of technical details. The files can be found in the Doc\ directory.

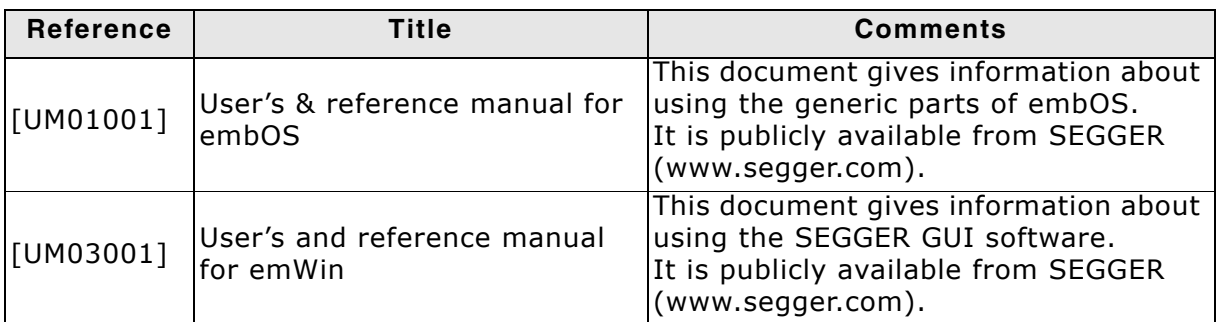

**Table 5.1: Literature and References**